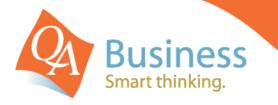

# hints & tips

QuickBooks Answer Sheet - #381

## Sales by Customer Report for Past 5 Years

### Question:

*"Can I create a report that shows me Sales by Customer by Year for the Past Five Years in QuickBooks?"* 

#### Answer

Yes – within QuickBooks you can modify a Sales report to show Sales by Customer Name and compare the prior years, allowing you to compare your customer activity over any period of time. Sales figures can be compared as far back as you have transactions in QuickBooks.

#### Step 1

Via the **Reports** drop down menu select **Sales** and click on **Sales by Customer Summary**. Enter the **date range** you want to compare sales for (e.g. 01/07/2007 to 30/06/2012) and click on the **Columns** drop down menu next to the date and select **Year**. Leave the **Sort By** option as **Default**. Click **Refresh** to view the report on screen.

| 🗐 Sales by Customer Summary               |                    |                      |                      |                                     | Type a help o        | question Ask Very How | / Do I?        |
|-------------------------------------------|--------------------|----------------------|----------------------|-------------------------------------|----------------------|-----------------------|----------------|
| Modify Report Memorise                    | Print Email - Expo | rt Hide Header C     | ollagse Refresh      | a tha that the the                  | e tea tea tea tea    |                       | an tan tan tan |
| Dates Custom                              | From 01/07/2007    | To 30/06/2012        | um <u>n</u> : Year   | <ul> <li>Sprt By Default</li> </ul> |                      |                       |                |
| 6:28 PM Cougar Enterprises                |                    |                      |                      |                                     |                      |                       |                |
| 16/08/12                                  |                    | Sale                 | s by Custome         | er Summary                          |                      |                       |                |
| Accrual Basis July 2007 through June 2012 |                    |                      |                      |                                     |                      |                       |                |
|                                           | *                  | Jul '07 - Jun 08 🛛 👌 | Jul '08 - Jun 09 🔹 🗧 | Jul '09 - Jun 10 🔹 🗧                | Jul '10 - Jun 11 🔹 🔹 | Jul '11 - Jun 12 🔹 🔹  | TOTAL +        |
| NABed (Cust)                              | •                  | 0.00 <               | 0.00                 | 0.00                                | 0.00                 | 1,893.00              | 1,893.00       |
| AMSTRAD Builders                          |                    | 111,654.50           | 82,420.00            | 102,655.00                          | 129,050.00           | 129,160.00            | 554,939.50     |
| Bondi Development Group                   |                    | 66,017.50            | 89,490.00            | 89,490.00                           | 67,117.50            | 111,862.50            | 423,977.50     |
| Brunswick Group                           |                    | 47,307.50            | 167,677.50           | 94,615.00                           | 141,922.50           | 236,537.50            | 688,060.00     |
| Building Solutions                        |                    | 45,910.00            | 103,320.00           | 103,320.00                          | 77,490.00            | 129,150.00            | 459,190.00     |
| Capital Industries                        |                    | 108,325.00           | 166,500.00           | 122,305.00                          | 124,875.00           | 208,125.00            | 730,130.00     |
| Carlton Cleaning                          |                    | 45,910.00            | 80,320.00            | 60,240.00                           | 60,240.00            | 100,400.00            | 347,110.00     |
| Carlton Cranes                            |                    | 19,527.50            | 0.00                 | 0.00                                | 0.00                 | 0.00                  | 19,527.50      |
| Carlton Electrical                        |                    | 20,605.00            | 0.00                 | 0.00                                | 0.00                 | 0.00                  | 20,605.00      |
| Carlton Finance Company                   |                    | 19,575.50            | 0.00                 | 0.00                                | 0.00                 | 0.00                  | 19,575.50      |
|                                           |                    |                      |                      |                                     |                      |                       |                |

#### Step 2

You may also wish to display additional information such as the individual customers sales totals expressed as a percentage of the total sales for that year. This will show who you did the most business with in that year and if that percentage has been increasing or decreasing over the years. This is done by clicking on the **Modify Report** button and ticking the option for % of **Column** and then select **OK** to refresh the report. Further information on how to do this can be found in **Answer Sheet** #323.

**Note:** For further details on Modifying & Filtering Reports please refer to **Answer Sheet #028** Filtering Reports and **Answer Sheet #148** Displaying the Modify Report Screen Before Generating a Report. For further details on memorising reports see **Answer Sheet #265** Re-organising the Memorised Reports List.

DISCLAIMER: This document represents information available at the time of publication. Examples provided within are examples only, and are not financial or taxation advice. Please seek professional advice on any areas you are unsure on. No part of this document may be reproduced, copied, forwarded, duplicated in whole or in part without the express written authorisation of both QA Business Pty Ltd and © South Pacific Views Pty Ltd. Quicken & QuickBooks are registered trademarks & service marks of Intuit Inc., registered in the United States and other countries and used by Reckon Limited under licence. The Hints & Tips are published by QA Business Pty Ltd under licence from © South Pacific Views Pty Ltd 2001–2012 and it is not intended in any way to represent an endorsement by QuickBooks.